# **How-To Guide: Time and Expense**

Track and invoice your pay and expenses for any job you work through Modio.

#### **Time and Expense dashboard**

Start a new report by clicking on the green **+** button below each facility.

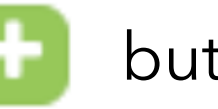

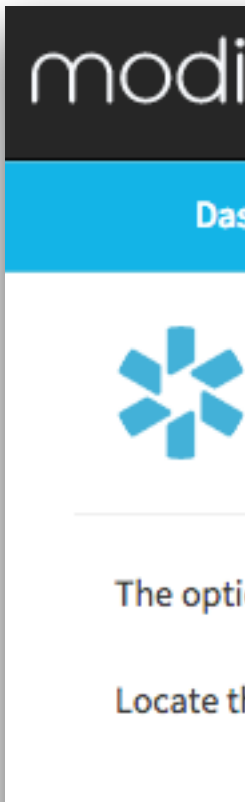

From the Dashboard of your profile, click on the Time and Expense tab. Here you will see a list of reports for each facility at which you are working (there may be more than one). As soon as you are placed in a job, you can start tracking your hours and expenses. You can enter these details whenever you like but make sure to submit your report on a bi-weekly basis to ensure you get paid.

> Questions, comments, or feedback? Click the "Feedback" link at the top of the page and submit your request to our team. [www.modiohealth.com](http://www.modiohealth.com)

### mod

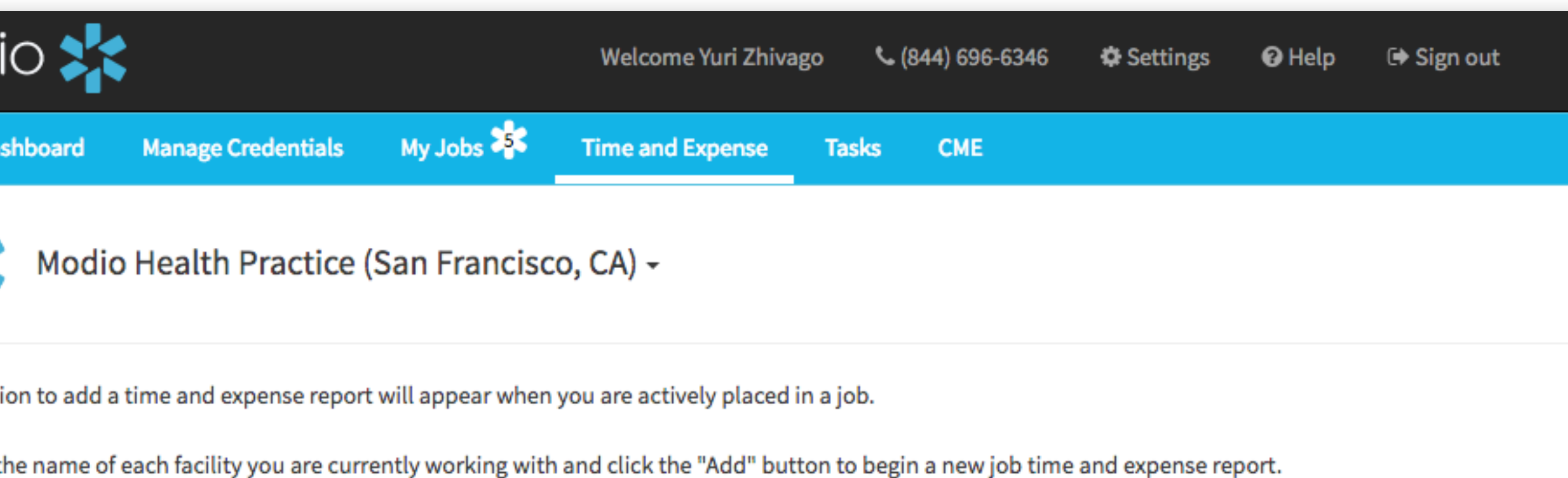

#### **Reports for Modio Health Practice**

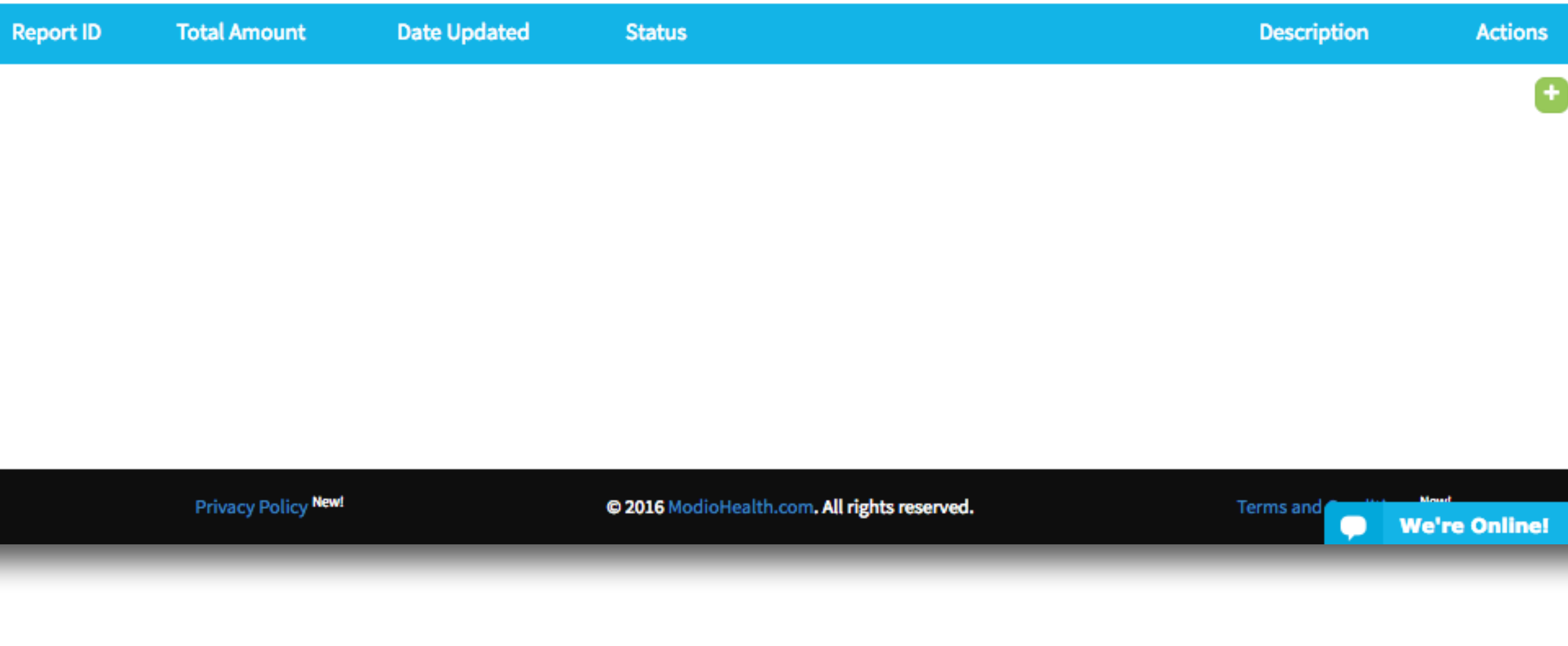

![](_page_0_Picture_13.jpeg)

![](_page_0_Picture_14.jpeg)

# **Time and Expense** Track and invoice your pay and expenses for any job you work through Modio.

mo

The report has two sections: **1) Time Reporting, 2) Expense Reporting**

If applicable, select which job you want to create this report for.

To report your hours worked, click on the green button below the **Time Reporting** section. A pop-up window called "**Add Time Item**" will appear. Choose the date that you worked in MM/DD/YYYY format. Then, click on the arrow under Rate Type to open a drop-down menu and select the type of work you performed.

Create a new **Time Report** for every day that you have worked. If you need to change the details of a time item, click  $\epsilon$  next to your entry. To delete an item, click the red **X** button.

![](_page_1_Picture_99.jpeg)

modio 23

![](_page_1_Picture_10.jpeg)

![](_page_1_Picture_11.jpeg)

The Rate field will remain blank; this will be filled in by the Modio team.

Finally, add any relevant details in the Description box, then click Submit.

### **Entering Time**

To report your expenses, click on the green  $\begin{array}{|c|c|} \hline \end{array}$ button below the **Expense Reporting** section. A pop-up window called **"Add Expense Item"** will appear. Chose the date when you paid for a workrelated expense in MM/DD/YYYY format. Then, click on the arrow under Expense Type to open a drop-down menu.

The Quantity field will vary depending on your choice: for instance, if it is a single airline ticket, select 1; if it is car mileage, choose the number of miles driven. Enter a description for the expense item if applicable, then click Submit.

Create a new Expense Report for every item that you want reimbursed. If you need to change the details of an expense item, click on the blue Edit button next to your entry. To delete an item, click on the little blue arrow next to Edit and select Remove. To add a receipt, click **and upload the** file associated with your expense item.

![](_page_2_Picture_82.jpeg)

![](_page_2_Picture_6.jpeg)

![](_page_2_Picture_7.jpeg)

## **Time and Expense** Track and invoice your pay and expenses for any job you work through Modio.

### **Entering Expenses**

## **Time and Expense** Track and invoice your pay and expenses for any job you work through Modio.

moc

Once you are finished with the Time and Expense Reports for a job, add any notes about the position at the very bottom. Then, either click **Save Draft** (if you want to edit or add new items later), or click **Submit** (if you want your coordinator to review your report for approval).

### **Once you click Submit, your reports are locked, and cannot be edited unless your coordinator returns the report to you for changes.**

Note that clicking Submit for an individual Time Item or Expense Item does not submit the whole report - it only saves the item. You must click the Submit button on the report page for your coordinator to receive it.

![](_page_3_Picture_75.jpeg)

Privacy Policy New!

**Terms and Con** We're Online!

![](_page_3_Picture_11.jpeg)

![](_page_3_Picture_12.jpeg)

### **Submitting your report**

After clicking **Submit** or **Save Draft**, you will be returned to the main Time and Expense tab. You will now see an entry under the facility you chose. Each entry will have its own unique **Report ID**, and you can see the calculated total amount that you are owed for the report. Additionally, you can check the Date Updated or Status columns to see when a report is being processed, or if it has been completed. The status of your invoice may be: Draft, Submitted, Approved, Invoiced, Paid, or Rejected.

To make changes to a report, click  $\Box$  at the far right of each entry. To delete the report, click the red **X** button.

Remember: a report that has been submitted can only be viewed – you won't be able to make any changes or delete it. If you accidentally submit a report before you were finished editing it, just contact the Modio team and ask to open the report for editing again.

![](_page_4_Picture_5.jpeg)

![](_page_4_Picture_7.jpeg)

**Report ID** 

133

Modio Health Demo (San Francisco, CA) -

The option to add a time and expense report will appear when you are actively placed in a job.

Locate the name of each facility you are currently working with and click the "Add" button to begin a new job time and expense report

#### Reports for Modio Health Demo

![](_page_4_Picture_122.jpeg)

![](_page_4_Picture_21.jpeg)

![](_page_4_Picture_22.jpeg)

### **Time and Expense** Track and invoice your pay and expenses for any job you work through Modio.

### **Reviewing Reports**